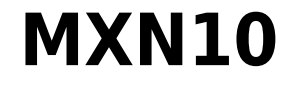

Manual Generated: 30/04/2024 - 11:17

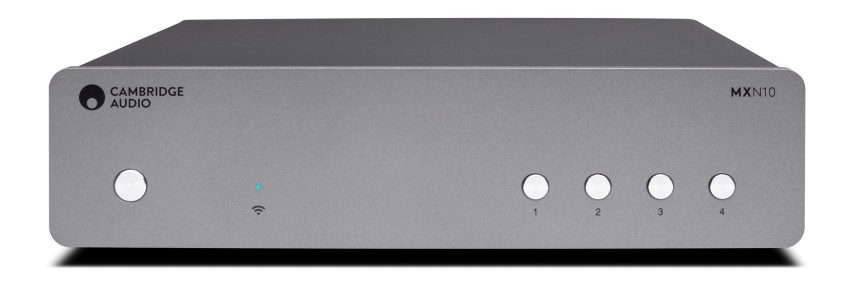

# **Table of Contents**

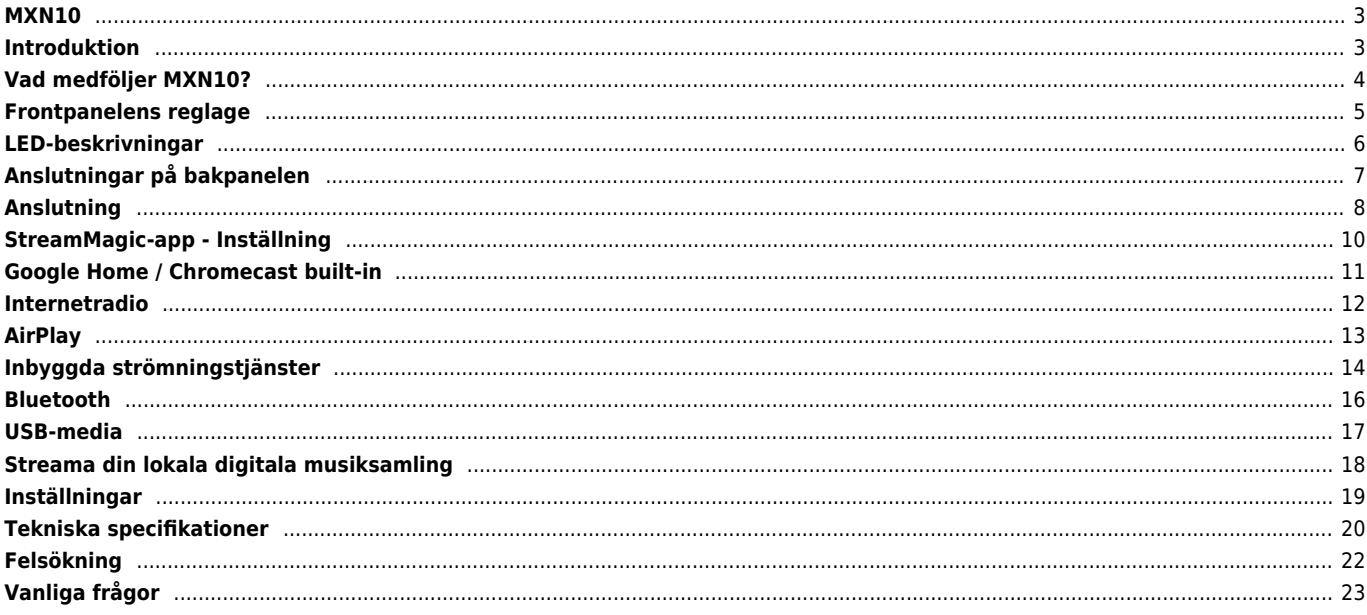

# <span id="page-2-0"></span>**MXN10**

Last updated: April 23, 2024 10:54. Revision #12613

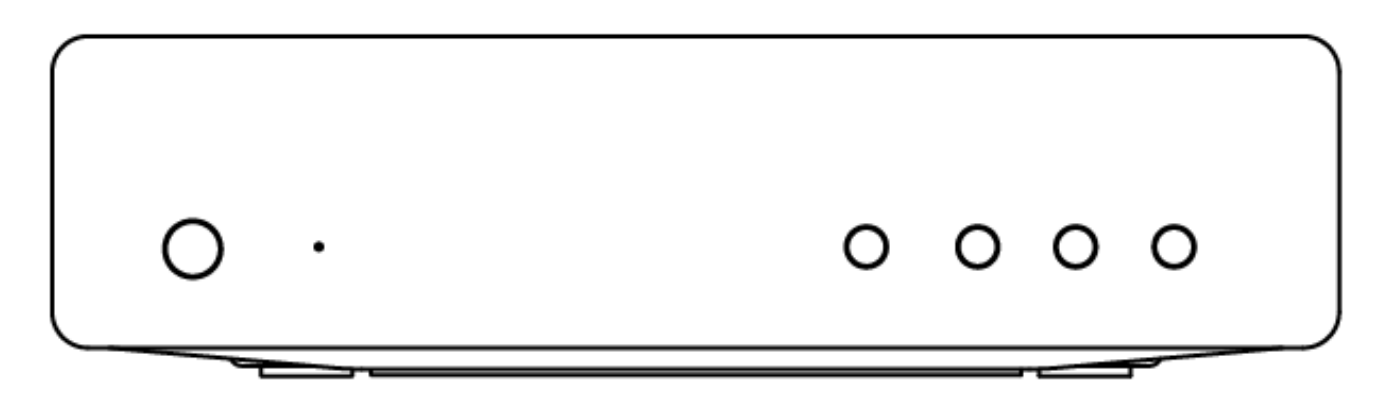

# **Användarhandbok**

# <span id="page-2-1"></span>**Introduktion**

Last updated: December 21, 2023 12:31. Revision #11481

Den här handledningen är framtagen för att göra det lättare för dig att installera och använda den här produkten. Informationen i det här dokumentet har kontrollerats noggrant och stämde vid publiceringen. Men Cambridge Audios policy förbättras kontinuerligt och därför kan utformning och specifikationer förändras utan föregående meddelande.

Det här dokumentet innehåller äganderätts- och copyright-skyddad information. Med ensamrätt. Ingen del av denna manual får återskapas i någon mekanisk eller elektronisk form eller på något annat sätt om inte skriftligt tillstånd erhållits från tillverkaren. Alla varumärken och registrerade varumärken tillhör sina respektive ägare.

Märkningen Bluetooth® och dess logotyper är registrerade varumärken som ägs av Bluetooth SIG, Inc. och all användning av sådan märkning av Audio Partnership Plc sker under licens. Andra varumärken och varumärkesnamn tillhör sina respektive ägare.

Qualcomm är ett varumärke som tillhör Qualcomm Incorporated, och är registrerat i USA och andra länder, används med tillstånd.

aptX är ett varumärke som tillhör Qualcomm Technologies International, Ltd., registrerat i USA och andra länder, använt med tillstånd. Qualcomm aptX är en produkt som tillhör Qualcomm Technologies International, Ltd.

Stream Magic är ett varumärke som tillhör Audio Partnership Plc och är registrerat i EU och andra länder.

Denna produkt innehåller programvara som är licensierad under version 2 av GNU Public License och version 2.1 av GNU Lesser Public License. Källkoden för denna programvara är tillgänglig från: http://gpl.stream-magic.com/

Denna produkt innehåller teknologi som ägs av Microsoft Corporation och används under licens från Microsoft Licensing GP. Användning eller distribution av sådan teknologi utanför denna produkt är förbjudet utan licens från Microsoft Corporation och/eller Microsoft Licensing, GP.

För Spotify-programvaran gäller tredjepartslicenser som du hittar här: www.spotify.com/connect/third-party-licenses

Den här produkten stöder AirPlay 2 och kräver iOS 11.4 eller senare.

Apple och AirPlay är varumärken som tillhör Apple Inc. och är registrerat i USA och andra länder.

Works with Apple-märkning på ett tillbehör innebär att det har utformats för att fungera med den teknik som presenteras i märkningen och att utvecklaren har certifierat att den uppfyller de standarder för prestanda som Apple har satt upp.

Android, Google Play och Chromecast built-in-logotypen är varumärken som tillhör Google Inc.

TIDAL och TIDAL-logotypen är registrerade varumärken som tillhör Aspiro AB i EU och andra länder.

MQA och Sound Wave Device är registrerade varumärken som tillhör MQA Limited © 2016.

© Copyright Cambridge Audio Ltd

För att få information om kommande produkter, programvaruuppdateringar och exklusiva erbjudanden ska du komma ihåg att registrera din produkt på<https://www.cambridgeaudio.com/register>

# <span id="page-3-0"></span>**Vad medföljer MXN10?**

Last updated: March 7, 2023 08:44. Revision #8979

Inuti lådan på din MXN10 får du:

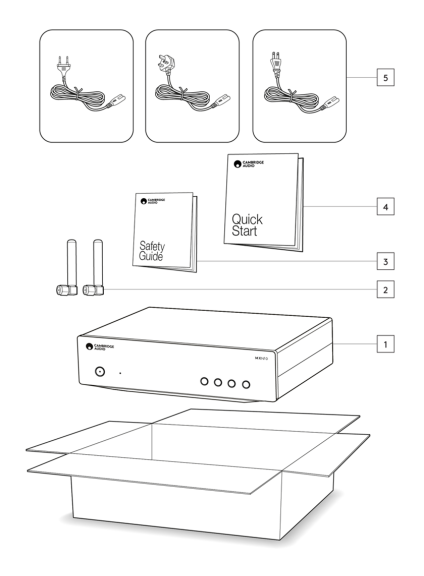

- 1. MXN10-spelare
- 2. WiFi/BT Antenna (x2)
- 3. Säkerhetsguide
- 4. Snabbstartsguide
- 5. Regional nätkabel

# <span id="page-4-0"></span>**Frontpanelens reglage**

Last updated: March 7, 2023 08:39. Revision #8969

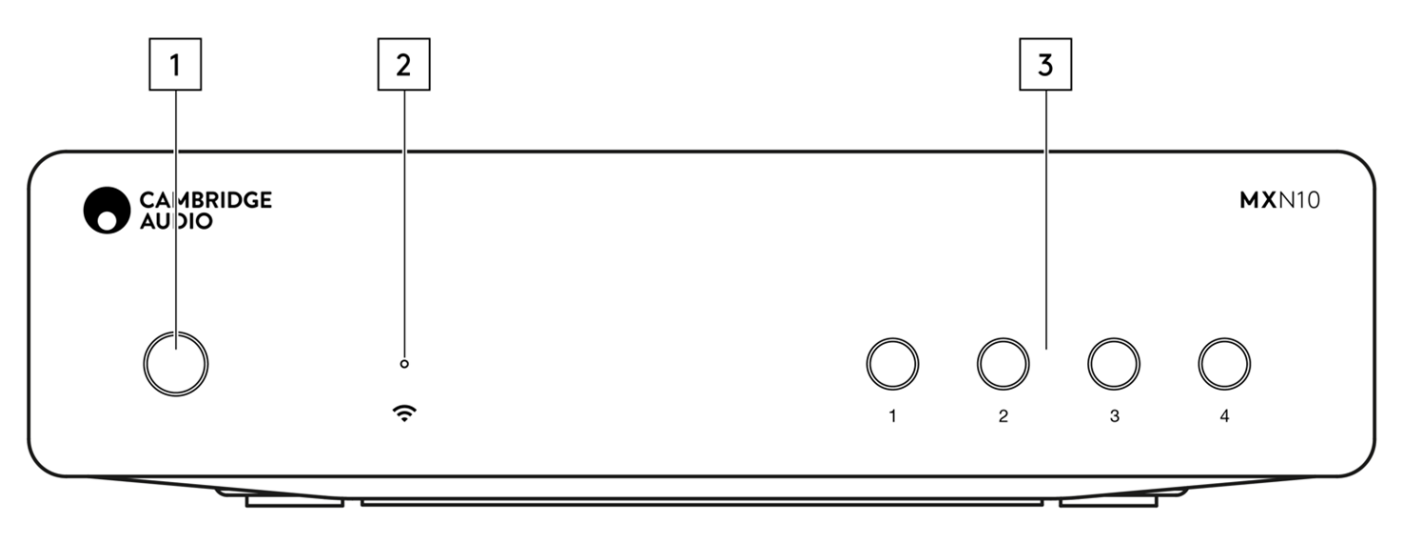

#### **1. Strömbrytare**

Växlar enheten mellan standby-läge (indikeras med svag strömlampa) och På (indikeras av ljus strömlampa). Standby-läge är ett lågeffektläge (0.5 watt) - Detta kan endast uppnås när du använder Eco-läge. Denna enhet bör lämnas i Standby-läge när den inte används.

#### **2. LED för nätverkstillstånd**

Se sidan [LED-beskrivningar](https://manuals.cambridgeaudio.com/en/mxn10/led-descriptions) för beskrivningar av färger och blinkande tillstånd

#### **3. Förinställningsknappar**

Används för att komma åt och lagra förinställningar, för mer information om vad som kan lagras som en förinställning, se avsnittet Förinställningar på fliken Hem i StreamMagic-appen.

Om det media som för närvarande spelas upp kan lagras som en förinställning, om du trycker länge på den förinställda knappen, lagras förinställningen

# <span id="page-5-0"></span>**LED-beskrivningar**

Last updated: March 7, 2023 09:10. Revision #8985

# **LED-färger**

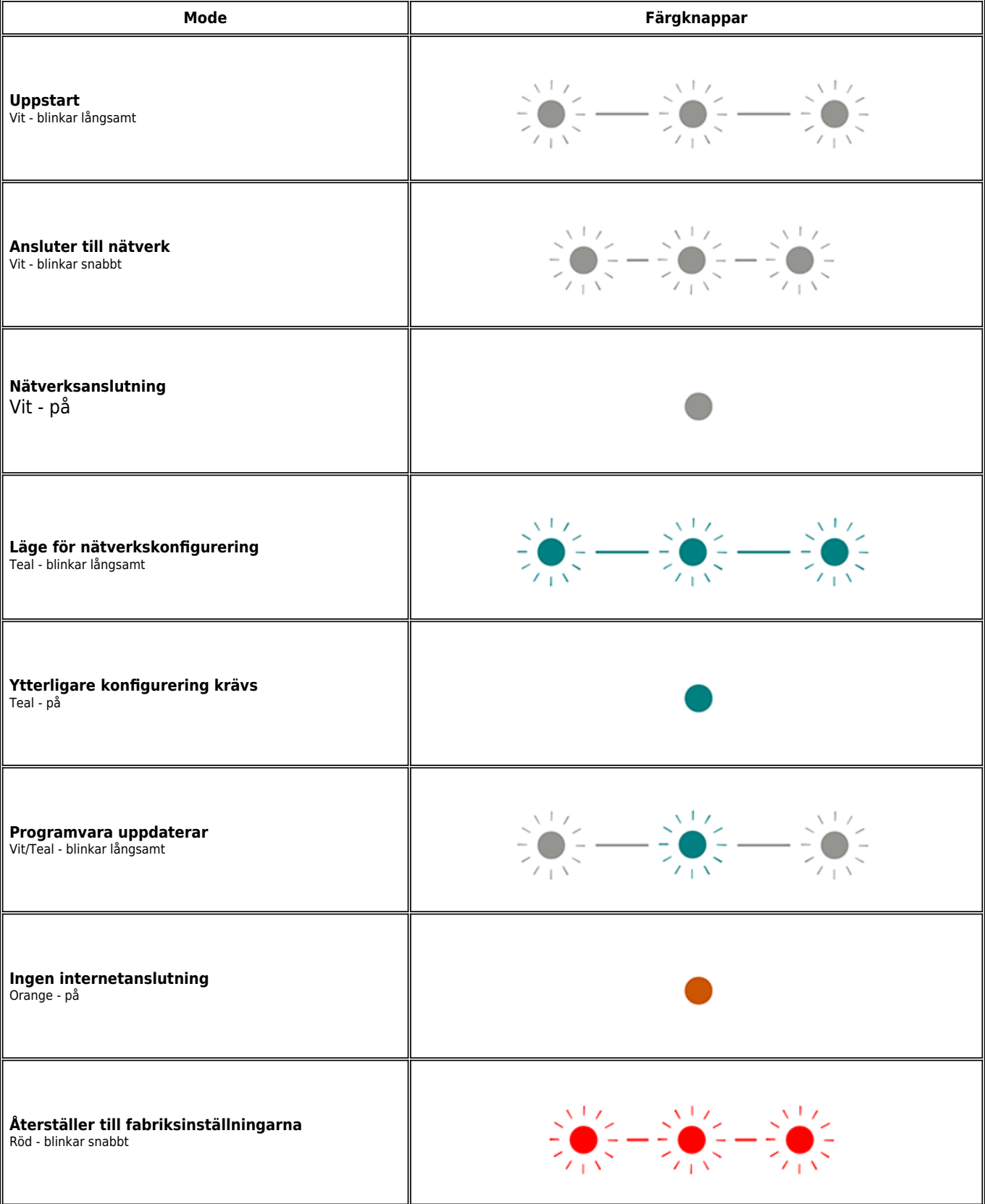

# <span id="page-6-0"></span>**Anslutningar på bakpanelen**

Last updated: March 7, 2023 08:36. Revision #11752

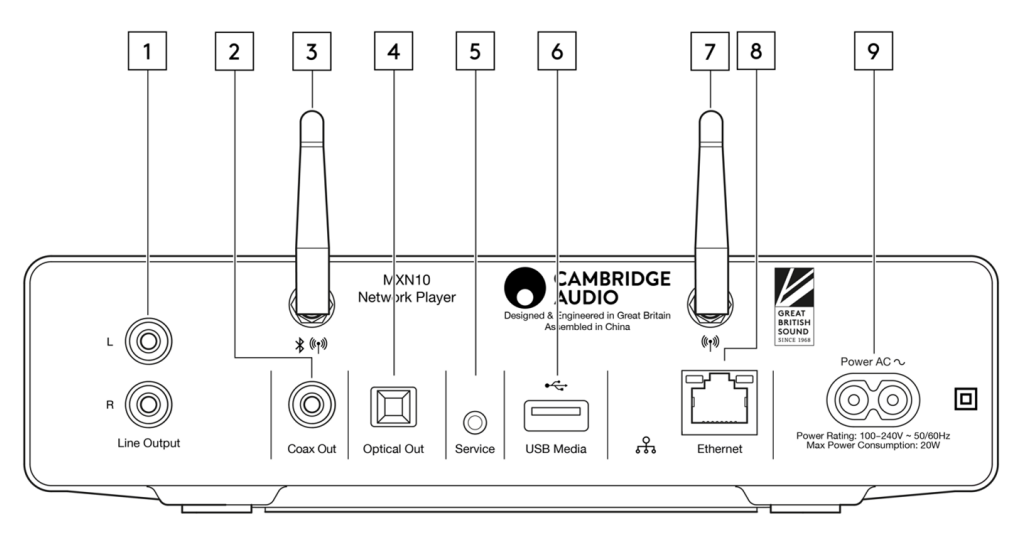

## **1. Linjeutgång**

Fast analog utgång som används för att ge signal till en integrerad förstärkare, förförstärkare eller inspelningsenhet.

#### **2. S/P DIF koaxial digital utgång**.

#### **3. WiFi- och Bluetooth-antenn**

Se till att båda antennerna är ordentligt anslutna före användning.

### **4. TOSLINK digital utgång.**

#### **5. Service-port**

Används endast vid service. Anslut inte något här eftersom det kan leda till skador.

#### **6. USB-portar**

Anslutning för USB HD/flashdisk, USB-portarna är inte avsedda att anslutas till mobila Apple-enheter – ingen funktionalitet, laddning eller något annat stöds.

#### **7. WiFi-antenn**

# **8. Ethernet**

Används för att ansluta MXN10 direkt till en router.

#### **9. Kontakt för nätkabel**

När alla anslutningar till förstärkaren har utförts sätter du i nätkabeln i ett lämpligt eluttag och slår på enheten.

# <span id="page-7-0"></span>**Anslutning**

Last updated: March 5, 2024 02:30. Revision #11816

#### **Grundläggande anslutning**

Diagrammet nedan visar grundanslutningarna mellan MXN10 och en förstärkare.

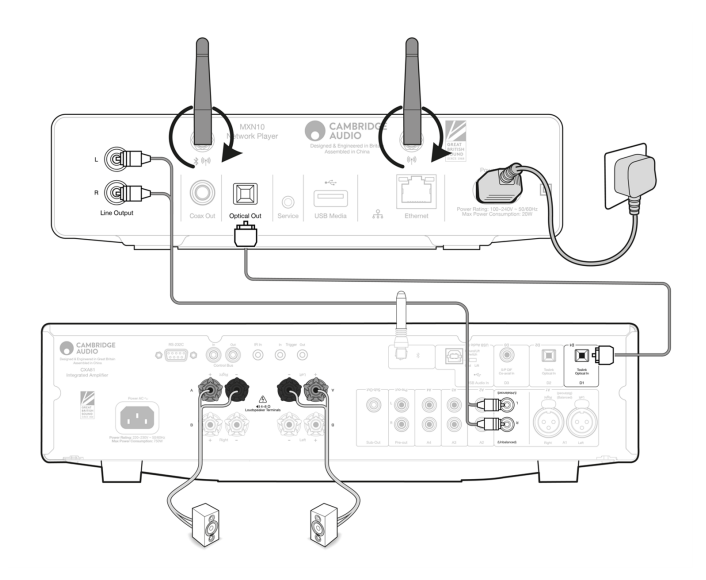

# **Ansluta till WiFi**

Viktigt! Det är mycket viktigt att din MXN10 är ansluten till ett internetnätverk så ofta som möjligt, antingen via Wi-Fi eller Ethernet. Detta säkerställer att enheten uppdateras regelbundet för att uppfylla viktiga säkerhetsprotokoll, tredjepartskompatibilitet och de senaste programvarukraven.

Underlåtenhet att underhålla din enhet med regelbundna firmwareuppdateringar som tillhandahålls av Cambridge Audio kommer att upphäva produktgarantin och kommer sannolikt att orsaka stora problem för enheten i tid. Se till att din enhet är uppdaterad till den senaste firmwareversionen. Information om den senaste firmwareversionen för MXN10 finns [här.](https://techsupport.cambridgeaudio.com/hc/en-us/articles/4414081394065-What-is-in-Early-Update-for-Evo-75-150-)

Obs! MXN10 är inte kompatibel med infångade portalnätverk. MXN10 kan ansluta till 2,4 GHz/5 GHz WiFi-nätverk.

#### **Ansluta till ett kabelnätverk**

- 1. Anslut en nätverkskabel (kategori 5/5E Ethernet-kabel) mellan MXN10 och din router.
- 2. Din MXN10 ansluter nu automatiskt till nätverket.

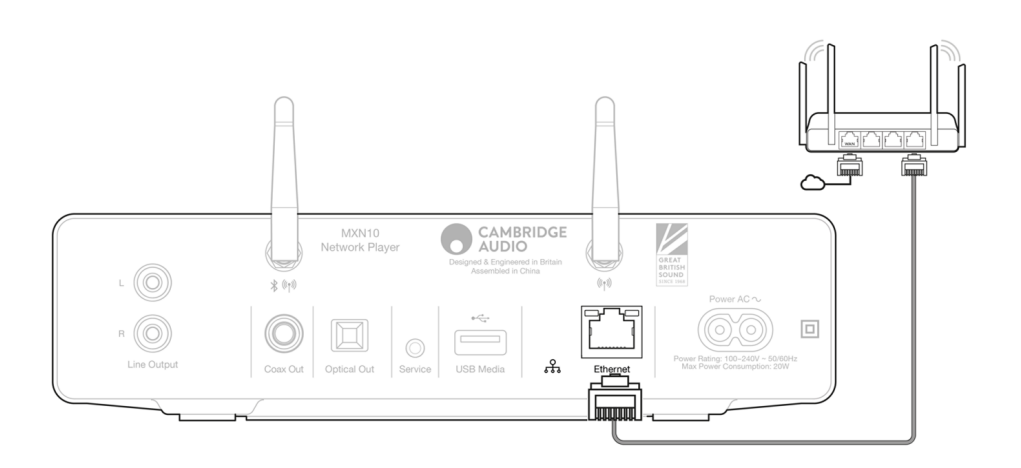

**Ansluta till ett trådlöst nätverk**

- 1. Se till att din MXN10 är inom räckhåll för din trådlösa router och slå sedan på enheten.
- 2. Gå till Wi-Fi-inställningarna på din iOS-enhet och välj "MXN10" under "STÄLL IN NY AIRPLAY-HÖGTALARE".
- 3. När du är ansluten laddar du ner och installerar [StreamMagic-appen](https://www.cambridgeaudio.com/gbr/en/products/streammagic) från [Apple App Store](https://apps.apple.com/us/app/streammagic-by-cambridge-audio/id1466770276) för att slutföra enhetsinstallationen.

# **Android**:

- 1. Se till att din MXN10 är inom räckhåll för din trådlösa router och slå sedan på enheten.
- 2. Ladda ner och installera **[StreamMagic-appen](https://www.cambridgeaudio.com/gbr/en/products/streammagic) från Google Play-butiken**.
- 3. Öppna StreamMagic-appen och välj "Anslut".
- 4. Under Välj en enhet väljer du "Ställ in en ny enhet" och väljer sedan MXN10.
- 5. Välj "Trådlös anslutning" och sedan "Fortsätt".
- 6. Din Android-enhet visar nu alla tillgängliga Wi-Fi-enheter inom räckhåll. Välj "Setup: MXN10".
- 7. När du är ansluten uppmanas du att ange ditt Wi-Fi-nätverkslösenord. Ange lösenordet och välj "Fortsätt".
- 8. Din MXN10 ansluter nu till ditt Wi-Fi-nätverk, det kan ta upp till en minut.
- 9. När du är ansluten slutför du den första installationen av din enhet i StreamMagic-appen.

# <span id="page-9-0"></span>**StreamMagic-app - Inställning**

Last updated: February 23, 2024 12:44. Revision #11751

Din spelare är nätverksansluten, vilket gör att du kan lyssna på enheter som är anslutna till ingångarna i produkten och streama musik från många olika källor både på ditt hemnätverk och från internet.

För att ställa in din spelare ska du första hämta StreamMagic-appen från Apple App Store eller Google Play-butiken.

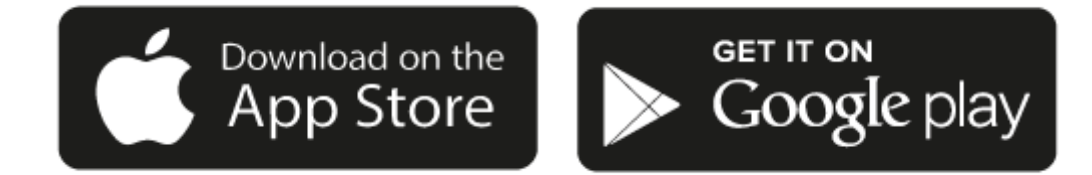

# **Inställning**

- 1. Sätt på din spelare.
- 2. Öppna StreamMagic-appen och följ instruktionerna för att slutföra inställningen av din spelare på ditt nätverk. Denna process installerar också eventuella uppdateringar som finns tillgängliga.

**Obs!** Under inställningen blir du ombedd att namnge din spelare, var noga med att detta namn är unikt för just denna spelare. Det gör det lättare att hitta den när du använder streaming och smarta hemtjänster.

När din spelare är ansluten till ditt hemnätverk har du full kontroll på dina källor, inklusive internetradio, streaming-tjänster, nätverk, USBkällor och annat.

För mer information om vår StreamMagic-app, besök: <https://www.cambridgeaudio.com/streammagic>

# <span id="page-10-0"></span>**Google Home / Chromecast built-in**

Last updated: December 21, 2023 12:31. Revision #11491

Din spelare är nätverksansluten, vilket gör att du kan lyssna på enheter som är anslutna till ingångarna i produkten och streama musik från många olika källor både på ditt hemnätverk och från internet.

Din spelare har inbyggd Chromecast så att den kan ingå i ditt Google Home-system. För att ställa in din spelare hämtar du Google Homeappen till din smartphone eller läsplatta.

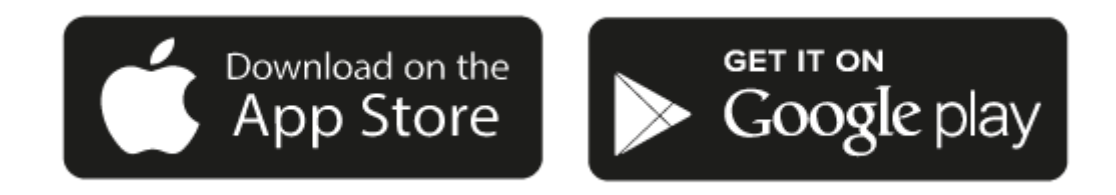

Med inbyggd Chromecast i spelaren kan du använda telefonen som fjärrkontroll. Tryck bara på Cast-knappen i de appar du redan använder för att streama musik, poddar och spellistor från din telefon, läsplatta eller dator till din spelare.

# **Chromecast built-in**

### **Telefonen är din fjärrkontroll**

- Tryck bara på Cast-knappen från de appar du redan använder. Inga nya lösenord eller nedladdningar krävs.
- Använd telefonen för att söka, spela upp, pausa och justera volymen var du än är i ditt hem.
- Medan du streamar kan du använda telefonen till annat kolla sociala medier, skicka meddelanden och även ta emot samtal.
- Lyssna på musik i hela huset med hjälp av multi-room-casting med högtalare med Chromecast-stöd.
- Säg bara "Hej Google" för att casta till din spelare.

### **Obegränsad underhållning, allt i din smak**

- Fungerar med hundratals appar och nya appar läggs till kontinuerligt.
- Välj bland miljontals låtar på populära musiktjänster som Pandora, Spotify och Youtube Music.

**Obs**: När du först konfigurerar din spelare via StreamMagic-appen eller efter en fabriksåterställning, se till att du accepterar Googles villkor när du uppmanas att aktivera Chromecast-funktionen.

Android, Google Play och Chromecast built-in-logotypen är varumärken som tillhör Google Inc.

# <span id="page-11-0"></span>**Internetradio**

Last updated: December 21, 2023 12:43. Revision #11783

Du kan förinställa upp till 99 av dina favoritradiostationer som förinställningar på din spelare, som sedan kan startas med hjälp av StreamMagic-appen. Ett begränsat antal förinställningar kan startas via fjärrkontrollen om din spelare har en.

# **Du kan söka upp och skapa en förinställning via StreamMagic-appen:**

- 1. I StreamMagic-appen navigerar du till fliken **Radio**.
- 2. Använd sökfliken **Sök radio** högst upp på sidan eller ange en URL-länk genom att välja URL.
- 3. När du har hittat stationen du vill spara väljer du den och du uppmanas att välja ett av alternativen **Spela nu** eller **Lägg till förval**.
- 4. Lägg stationen till önskad förinställning för din spelare 1-99.
- 5. Du får då en bekräftelse på att stationen är sparad i den valda förinställningen.

**Obs**: Se till att URL-strömmen är någon av följande filtyper som stöds: ALAC, WAV, FLAC, AIFF, DSD (x256), WMA, MP3, AAC, HE AAC AAC+, OGG Vorbis.

# **Så här tar du bort en förinställning (iOS):**

- 1. I StreamMagic-appen går du till fliken **Start**.
- 2. Bläddra till botten av sidan där du hittar spelarens **Förinställningar** och välj **REDIGERA**.
- 3. Om du vill ta bort en station från förinställningen trycker du på den röda cirkelikonen och trycker sedan på **Radera**.

# **Så här tar du bort en förinställning (Android):**

- 1. I StreamMagic-appen går du till fliken **Start**.
- 2. Bläddra till botten av sidan där du hittar spelarens **Förinställningar** och välj **REDIGERA**.
- 3. Tryck på kanalen du vill ta bort.

**Obs:** Du kan också tilldela en förinställning med en fjärrkontroll om din spelare har en sådan, genom att trycka och hålla ned ett nummer på fjärrkontrollen medan en station spelas.

# <span id="page-12-0"></span>**AirPlay**

Last updated: December 21, 2023 12:40. Revision #11784

AirPlay är en Apple-teknik för att styra hemmaljudsystem och högtalare i alla rum — med ett tryck eller genom att be Siri — direkt från iPhone, iPad, HomePod eller Apple TV. Spela upp en låt i vardagsrummet och köket samtidigt eller justera volymen i vilket rum du vill, allt i synk.

Efter att du har installerat din spelare lägger du till den i Apple Home-appen i några få enkla steg med din iPhone eller iPad

# **Så använder du AirPlay från iPhone eller iPad**

- 1. Se till att din spelare är ansluten till ditt nätverk.
- 2. Öppna programmet som du vill använda AirPlay från.

3. Tryck på  $\bigotimes$  eller  $\Box$ 

4. Välj din spelare som AirPlay-enhet.

# **Så använder du AirPlay från Control Center**

För att stänga av ljudet på enheten från Control Center:

Svep nedåt från skärmens övre högra sida på din enhet för att öppna Kontrollcentret.

Håll ner i det övre högra hörnet, och välj sedan din spelare.

Den här produkten stöder AirPlay 2 och kräver iOS 11.4 eller senare.

Apple och AirPlay är varumärken som tillhör Apple Inc. och är registrerat i USA och andra länder.

Works with Apple-märkning på ett tillbehör innebär att det har utformats för att fungera med den teknik som presenteras i märkningen och att utvecklaren har certifierat att den uppfyller de standarder för prestanda som Apple har satt upp.

# <span id="page-13-0"></span>**Inbyggda strömningstjänster**

Last updated: December 21, 2023 12:39. Revision #11785

Din spelare har följande inbyggda strömningstjänster:

- Spotify Connect
- TIDAL
- Qobuz
- Deezer

**Obs**: Det är viktigt att enheten du strömmar från (smartphone, surfplatta, dator etc.) finns på samma Wi-Fi-nätverk som nätverksspelaren för att säkerställa att enheterna kan kommunicera med varandra.

# **Spotify Connect**

Använd din telefon, surfplatta eller dator som fjärrkontroll för Spotify.

- 1. Öppna Spotify-appen och välj spellista, album, låt etc. som du vill strömma till spelaren.
- 2. Välj enhetsikonen i Spotify och välj din Cambridge Audio-nätverksspelare från listan över "Lyssna på" -enheter.
- 3. Spotify Connect bör nu strömma ditt valda innehåll till spelaren.

Besök [connect.spotify.com](https://connect.spotify.com/) för att läsa mer.

#### **TIDAL (Connect)**

1. Öppna TIDAL-appen och välj spellista, album, låt etc. som du vill strömma till spelaren.

- 2. Välj enhetsikonen i Sound Output i TIDAL och välj din spelare i listan.
- 3. TIDAL Connect bör nu strömma ditt valda innehåll till spelaren.

Besök [spotify.com/connect](https://tidal.com/connect) för att läsa mer.

#### **TIDAL (via StreamMagic)**

1. Öppna StreamMagic-appen och navigera till fliken Bibliotek och välj sedan TIDAL.

**Obs**: Se till att du loggar in på ditt TIDAL-konto när du uppmanas att göra det Detta krävs endast vid den första användningsinstansen för att länka kontot till StreamMagic-appen.

- 2. Välj spellista, album, låt etc. som du vill strömma till spelaren.
- 3. TIDAL Connect bör nu strömma ditt valda innehåll till spelaren.

#### **Qobuz (via Chromecast)**

- 1. Öppna Qobuz-appen och välj spellista, album, låt etc. som du vill strömma till spelaren.
- 2. Välj Qobuz Connect-ikonen i Qobuz och välj din spelare i listan.
- 3. Qobuz bör nu strömma ditt valda innehåll till spelaren.

# **Qobuz (via StreamMagic)**

1. Öppna StreamMagic-appen och gå till fliken Bibliotek och välj sedan Qobuz.

**Obs**: Se till att du loggar in på ditt Qobuz-konto när du uppmanas att göra det. Detta krävs endast vid den första användningsinstansen för att länka kontot till StreamMagic-appen.

- 2. Välj spellista, album, låt etc. som du vill strömma till spelaren.
- 3. Qobuz bör nu strömma ditt valda innehåll till spelaren.

# **Deezer (via Chromecast)**

- 1. Öppna Deezer-appen och välj spellista, album, låt etc. som du vill strömma till spelaren.
- 2. Välj högtalarikonen i Deezer och välj sedan "Google Cast". Välj din spelare i listan.
- 3. Deezer bör nu strömma ditt valda innehåll till spelaren.

### **Deezer (via StreamMagic)\***

1. Öppna StreamMagic-appen och navigera till fliken Bibliotek och välj sedan Deezer.

**Obs**: Se till att du loggar in på ditt Deezer-konto när du uppmanas att göra det. Detta krävs endast vid den första användningsinstansen för att länka kontot till StreamMagic-appen.

- 2. Välj spellista, album, låt etc. som du vill strömma till spelaren.
- 3. Deezer bör nu strömma ditt valda innehåll till spelaren.

\*Deezer är endast tillgängligt i StreamMagic-appen när du kör firmwareversion 129-b-004 eller senare och StreamMagic-appen version 2.9.0 eller senare.

# <span id="page-15-0"></span>**Bluetooth**

Last updated: December 21, 2023 12:40. Revision #11489

Bluetooth-källan gör att din spelare kan ta emot trådlös Bluetooth Audio från de flesta telefoner, surfplattor och datorer.

### **Parkoppla**

För att kunna strömma musik i hög kvalitet från en mediekälla måste den först parkopplas med din spelare.

- 1. I StreamMagic-appen går du till fliken Start.
- 2. Använd alternativet "Redigera" för att lägga till en Bluetooth-källa.
- 3. Gå tillbaka till fliken Start och välj Bluetooth-källa.
- 4. Öppna Bluetooth-inställningarna på din mobila enhet eller dator.
- 5. Välj din spelare i listan över tillgängliga enheter.
- 6. Din enhet ska nu ansluta till spelaren.

När de har parkopplats ska du kunna ansluta till spelaren när som helst genom att välja Bluetooth-källan på din spelare och sedan välja din spelare från listan över tidigare anslutna enheter.

### **Obs**:

Din Bluetooth-enhet kan endast anslutas till din spelare när Bluetooth-källan är vald.

# <span id="page-16-0"></span>**USB-media**

Last updated: December 7, 2022 05:20. Revision #10131

Du kan ansluta en USB SSD, USB HDD eller flash-enhet till din spelare via USB-ingångarna på enhetens baksida för uppspelning. När du är ansluten stöds följande format: ALAC, WAV, FLAC, AIFF, DSD (x512), WMA, MP3, AAC, HE AAC, AAC+, OGG Vorbis

Obs: din spelare kommer att läsa hårddiskar med stor kapacitet som är anslutna till deras USB-ingångar. Vissa enheter med större kapacitet kräver dock sin egen strömförsörjning.

Din spelare har endast stöd för USB-hårddiskar som är formaterade till FAT32 och NTFS.

Den primära funktionen för din spelare är som nätverksmusikspelare. USB-portarna är avsedda för bekväm anslutning av USB-minnen. Det gör att vi inte kan garantera kompatibilitet med alla USB-hårddiskar.

Uppspelning av USB-media (via StreamMagic-appen)

1. Anslut USB SSD, HDD eller flash-enhet till USB-ingången på bakpanelen.

Gå till Bibliotek i StreamMagic-appen.

Leta reda på din USB-enhet under USB-enheter och öppna.

4. När du väljer ett spår har du möjlighet att "SPELA HÄRIFRÅN", "SPELA LÅT NU", "SPELA LÅT EFTERÅT" eller "LÄGG TILL I KÖN".

# <span id="page-17-0"></span>**Streama din lokala digitala musiksamling**

Last updated: March 7, 2023 09:42. Revision #9512

Din spelare kan spela upp innehåll från många olika fysiska källor och det här avsnittet förklarar vad du behöver göra för att komma åt och spela upp din lokalt lagrade digitala musiksamling. "Lokalt lagrad" avser de digitala musikfiler du har på din PC, Mac eller på nätverksanslutna lagringsenheter (NAS).

Om du vill strömma lokalt innehåll behöver du följande maskin- och programvara som körs i nätverket:

- 1. Din Cambridge Audio-nätverksspelare.
- 2. En mobil enhet som en smartphone eller surfplatta där du kan köra StreamMagic-appen.
- 3. En hårddisk, dator eller NAS som innehåller dina kompatibla digitala musikfiler.
- 4. En aktiv UPnP-musik- eller mediaserver.
- 5. En router som är konfigurerad för att tillåta UPnP-tjänsten.

Obs! Ovanstående objekt måste vara korrekt anslutna och konfigurerade, och det är viktigt att notera att beroende på servern, NAS, datorn etc. du använder kommer detta att skilja sig från installation till installation. För att hjälpa dig med detta har vi skapat guide för bästa praxis som ska få dig igång med minimal krångel och ansträngning. Detta hittar du här.

# <span id="page-18-0"></span>**Inställningar**

Last updated: March 7, 2023 08:28. Revision #10132

### **Enhetens Namn**

Så här visas din spelare i StreamMagic-appen och ditt nätverk när du använder tjänster som Spotify, Chromecast built-in och TIDAL Connect.

Om du ger din spelare ett unikt namn blir det enklare att hitta den när du använder streaming- och smarta hemtjänster.

### **AirPlay-namn**

Så här visas din spelare när du använder AirPlay- eller Apple Home-appen.

### **Standby-läge**

Detta väljer vilken typ av standby-läge din spelare använder.

Nätverk i standby innebär att din spelare kan styras av StreamMagic-appen och andra nätverkstjänster.

Om Miljöläge väljs använder din spelare ännu mindre energi i standby men måste då sättas på antingen på frontpanelen eller i fjärrkontrollen.

# **Automatisk Avstängning**

Det här bestämmer hur länge din spelare väntar innan den går ner i standby-läge.

# **Roon Ready DSD**

Detta gör att du kan välja hur Roon tillhandahåller DSD-innehåll.

Använd DoP för digital utmatning - Om din enhet stöder inbyggd DSD i DoP-format.

Använd PCM för digital utgång - Om din enhet inte stöder inbyggd DSD.

### **Förhandsuppdatering**

Genom att sätta denna till 'På' kan du prova den senaste fasta programvaran före den släpps till allmänheten.

Besök våra [Vanliga frågorf](https://casupport.cambridgeaudio.com/product/8805385-EVO-75-EVO-150/message/1f4rfoft3i7nnsd5-What-is-in-Early-Update-for-EVO-75-and-EVO-150)ör mer information och nyheter.

#### **Fast Programvara**

Detta söker och använder ny fast programvara när den blir tillgänglig för din spelare.

Om du lämnar spelaren med nätverk i stanby över natten söker din spelare efter nya uppdateringar.

### **Fabriksåterställning**

Det här återställer spelaren till fabriksinställningarna.

Du kan också göra detta manuellt genom att följa stegen nedan:

- 1. Ta bort elnätkabeln
- 2. Håll standby-knappen intryckt medan du återansluter elnätkabeln igen
- 3. Enhetens LED blinkar rött medan fabriksåterställningsprocessen slutförs
- 4. Spelaren startar om

**Obs!** Din nätverksspelare måste vara ansluten till internet för att den fasta programvaran ska kunna uppdateras. Vi rekommenderar att du alltid har din nätverksspelare ansluten för att säkerställa en optimal prestanda.

# <span id="page-19-0"></span>**Tekniska specifikationer**

Last updated: June 16, 2023 02:08. Revision #9653

**Ingångar** Ethernet, USB-värd (masslagring), Wi-Fi, Bluetooth

**Utgångar** Line out (obalanserad), Digital ut (Coax och Optical)

**DAC**  ESS Sabre ES9033Q

**Frekvensåtergivning** 20Hz – 70kHz +/-1dB

**THD+N 0dBFS, 1khz, 20k BW** <0.001%

**S/N-förhållande (20k BW)** >110dB

**RCA-utgångsnivå** 2Vrms +/-10%

**RCA-utgångsimpedans:** 500Ohm

**Ethernet**  IEEE 802.3 10 Base-T eller 100 Base-T

**WI-FI** Wi-Fi 5 dubbelband 2,4/5 gHz WPA2/WPA2-PSK

**Bluetooth** 5.0 A2DP/AVRCP med stöd för SBC och AAC

**Kompatibilitet** UPnP, Lokal USB-media, Chromecast built-in, Spotify Connect, TIDAL, Qobuz, Deezer, RoonReady, Airplay2

**Ljudformat** ALAC, WAV, FLAC, AIFF, DSD (x512), WMA, MP3, AAC, HE AAC, AAC+, OGG Vorbis, HLS/DASH .m3u, .pls spellistor

**Stöd för USB-filsystem** FAT32, NTFS, ext3/4, ExFAT **Stöd för hög upplösning** 

Upp till 768 kHz 32-bitars PCM, upp till DSD512

Digitala koaxial- och optiska utgångar stöder maximalt 192 kHz 32 bitar, upp till DSD64

**Nätspänning** 100-240V, 50/60 Hz

**Maximal effektförbrukning** 20W

**Strömförbrukning i standby-läge**  $<$ 0,5 watt

**Dimensioner (H x B x D)** 52 x 215 x 305 mm

**Vikt** 3 kg

# <span id="page-21-0"></span>**Felsökning**

Last updated: March 8, 2023 05:24. Revision #9081

### **Om du har problem med att ansluta MXN10 till ditt nätverk kan följande åtgärder vara till hjälp:**

- Se till att båda de medföljande Wi-Fi-antennerna är ordentligt anslutna.
- Bekräfta att en ansluten dator har internetåtkomst (dvs. att du kan surfa på internet) via samma nätverk.
- Om du har ett krypterat Wi-Fi-nätverk ska du kontrollera att du har angett rätt lösenord eller fras. Kom ihåg att lösenord med text är skiftlägeskänsliga.

#### **Om MXN10 kan ansluta till nätverket men inte kan spela vissa internetradiostationer, kan det bero på någon av följande orsaker:**

- Stationen sänder inte vid den här tidpunkten på dagen (den kan sända från en annan tidszon).
- Stationen har nåt det maximala antalet samtidiga lyssnare.
- Stationen sänder inte längre.
- Internetanslutningen mellan servern (som ofta finns i ett annat land) och dig är för långsam.

### **Om du har problem med att ansluta StreamMagic-appen till MXN10 kan följande åtgärder vara till hjälp:**

- Se till att båda de medföljande Wi-Fi-antennerna är ordentligt anslutna.
- Se till att din mobila enhet och MXN10 är anslutna till samma nätverk.
- Se till att du har tillåtit StreamMagic-appen att få åtkomst till enheter i ditt nätverk via dina mobila enheters appinställningar.
- Kontrollera om någon VPN- eller antivirusapp som laddats ner till din mobila enhet kan hindra StreamMagic-appen från att "se" MXN10.

### **Om du har problem att spela upp UPnP kan du kontrollera följande:**

- Kontrollera att UPnP-servern är kompatibel med den filtyp du försöker nå. En del servrar klarar till exempel inte FLAC.
- MXN10 kan bara spela filer som inte är DRM-skyddade. DRM-skyddade filer kan inte spelas på MXN10. En del servrar kanske kan auktorisera och avkoda Microsoft PlaysForSure innan de skickar innehållet till MXN10, men det här är ingen åtgärd som garanterat fungerar eftersom det helt och hållet är en serverfunktion.
- Om du försöker spela upp 24-bitars WAV- eller FLAC-filer krävs i regel en kabelbaserad Ethernet-anslutning för att uppspelningen ska fungera utan problem eftersom dessa format kräver stor bandbredd.
- Kontrollera att MXN10 kan spela upp den filtyp du försöker nå.

#### **Om du har problem med att spela upp USB-media kan du kontrollera följande:**

- Kontrollera att MXN10 kan spela upp den filtyp du försöker nå.
- För USB Media kan MXN10 bara spela upp icke-DRM-filer. Filer som har DRM-kontroller kan inte spelas upp.
- Kontrollera att enheten inte kräver mer än 1 A om den drivs via själva USB-porten.
- Kontrollera att enhetens format stöds av MXN10.
- Hur pass effektivt MXN10 kan bläddra igenom innehållet beror på hur du har organiserat filerna på USB-enheten. Vi rekommenderar att du skapar mappar för varje artist och där i har undermappar för varje Album som sedan innehåller låtarna för respektive album. Om du har ett bibliotek med tusentals låtar i en och samma mapp tar det tid för MXN10 att bläddra bland filerna.

#### **Ingen ström:**

- Kontrollera att AC-strömsladden är korrekt ansluten.
- Kontrollera att kontakten sitter i korrekt i vägguttaget och är påslagen.
- Kontrollera säkringen i nätanslutningen eller adaptern.

# <span id="page-22-0"></span>**Vanliga frågor**

Last updated: August 2, 2023 04:38. Revision #11137

### **Har MXN10 förförstärkare eller volymkontroll?**

Ja, det är möjligt att styra volymen på din MXN när den är ansluten via de analoga utgångarna. Pre-amp-läge och volymkontroll är inte möjligt när du är ansluten via de digitala utgångarna.

Vid anslutning via de analoga utgångarna och med Pre-amp-läget aktiverat i enhetsinställningarna i StreamMagic-appen kan du styra volymen på din MXN via appen.

**Obs**: Pre-amp-läge och volymkontroll är endast tillgängligt med firmwareversion 132-b-007 eller senare.

# **Har MXN10 stöd för MQA-innehåll?**

Även om MXN10 kan ta emot MQA-kodat innehåll är det inte möjligt för enheten att spela upp fullständiga MQA-filer via TIDAL Connect, eftersom MXN10 inte har en inbyggd MQA-avkodare för att packa upp MQA-filerna.

Det finns inga planer på att integrera MQA-stöd i MXN10, eftersom detta skulle kräva en hårdvaruändring för att installera en fullständig MQA-avkodare.

### **Hur ställer jag in min MXN10 med en DacMagic 200M för MQA-genomströmning?**

Även om MXN10 kan ta emot MQA-kodat innehåll är det inte möjligt för enheten att spela upp fullständiga MQA-filer via TIDAL Connect, eftersom MXN10 inte har en inbyggd MQA-avkodare för att packa upp MQA-filerna.

Det är dock möjligt att kringgå DAC i MXN10 och få MQA-filen bearbetad av en extern DAC som stöder MQA, till exempel DacMagic 200M. Detta gör att hela MQA-filens uppackning kan äga rum i DacMagic 200M, och du kommer fortfarande att kunna styra och köa dina MQA-filer via MXN10.

Följ instruktionerna nedan om hur du ställer in detta:

1. Anslut någon av de digitala utgångarna (SP/DIF koaxial eller Toslink Optical) på MXN10 till motsvarande DacMagic 200M digital ingång (D1 eller D2).

2. Anslut den balanserade eller obalanserade utgången från DacMagic 200M till din förstärkare.

3. Välj relevant D1/D2-ingång på din DacMagic 200M.

4. Öppna TIDAL-appen 'Inställningar' på din smartphone eller surfplatta och bekräfta att streamingkvaliteten är inställd på 'Master'.

5. Välj MXN10 i TIDAL Connect-menyn som utgångsenhet.

6. Bearbetning av MQA-filerna kommer nu att skickas till DacMagic 200M, och MQA-uppspelning bör anges på DacMagic 200M av relevant LED-lampa.

# **Kan jag använda mer än en av MXN10:s utgångar samtidigt?**

Om du vill ansluta MXN10 till en enda enhet kan du använda vilken utgång, digital eller analog, som helst.

Om du emellertid vill ansluta MXN10 till mer än en enhet åt gången kan du ansluta upp till tre enheter och spela samtidigt, eftersom alla utgångar förblir aktiva hela tiden.

Observera dock att eftersom MXN10 inte innehåller en volymkontroll måste du se till att enheterna som är anslutna till spelaren har sin egen volymkontroll.

# **Hur kan jag förhindra att MXN10 stängs av när den inte används?**

MXN10 växlar automatiskt över till standby-läge efter 20 minuters inaktivitet. Denna automatiska avstängningsfunktion (APD) kan inaktiveras genom att navigera till enhetsinställningarna i StreamMagic-appen.

Du kan antingen inaktivera den här funktionen eller ändra hur lång tid det tar för APD att utlösas genom att välja "Automatisk avstängning".

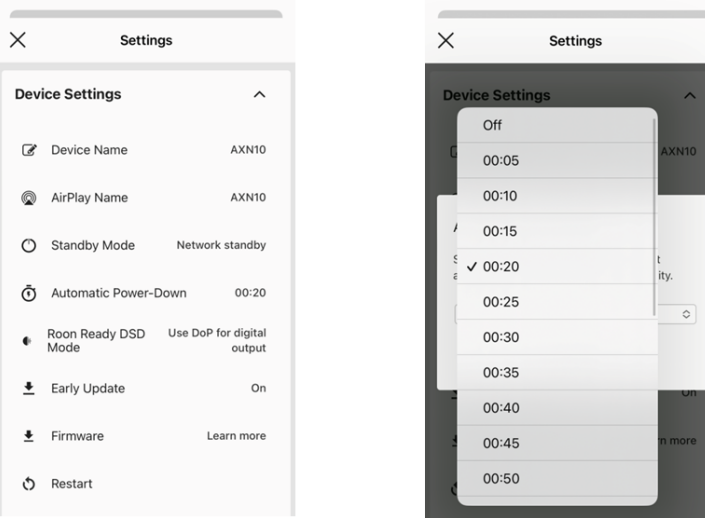

### **Vilka USB-hårddiskar stöder MXN10?**

MXN10:s primära funktion är som en nätverksmusikspelare och USB-porten är avsedd för bekväm anslutning av USB-hårddiskar och SSDenheter. Det gör att vi inte kan garantera kompatibilitet med alla USB-hårddiskar och SSD.

MXN10 kan läsa hårddiskar med stor kapacitet som är anslutna till USB-ingången. Vissa enheter med större kapacitet kan dock kräva egen strömförsörjning, eftersom spelarens USB-port kanske inte ger tillräckligt med ström för att enheten ska fungera.

MXN10 stöder USB-hårddiskar som är formaterade till FAT32 och NTFS.

#### **Kan jag spela upp filer från en ansluten USB-hårddisk när MXN10 inte är ansluten till ett nätverk?**

Detta är inte möjligt eftersom användningen av StreamMagic-appen krävs för att kunna spela lokala filer från en ansluten USB-hårddisk.

Observera att det starkt rekommenderas att MXN10 alltid är ansluten till ett nätverk.

#### **Vad är serviceporten på baksidan av MXN10 till för?**

Serviceporten på baksidan av MXN10 är endast avsedd för service av Cambridge Audio-auktoriserade servicecenter och återförsäljare.

Anslut inga enheter till serviceporten, eftersom det kan leda till skador på enheten.

### **Måste jag ansluta båda antennerna för att MXN10 ska fungera?**

Ja, om du ansluter MXN10 trådlöst till nätverket måste du ansluta båda de medföljande antennerna för att möjliggöra fullständig Wi-Fifunktionalitet och starkast möjliga trådlösa nätverksanslutning.

Bluetooth-funktionalitet är också endast möjlig när en av antennerna är ansluten till porten med Bluetooth-symbolen.

### **Har MXN10 en fjärrkontroll?**

MXN10 har ingen fjärrkontroll. Enheten kan styras och inställningarna kan justeras via StreamMagic-appen.